## **在 留 申 請 の利用者 登 録 をしましょう** ざいりゅうしんせい りようしゃとうろく

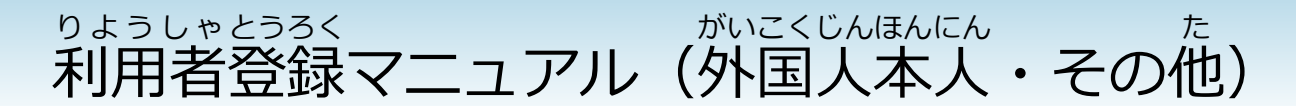

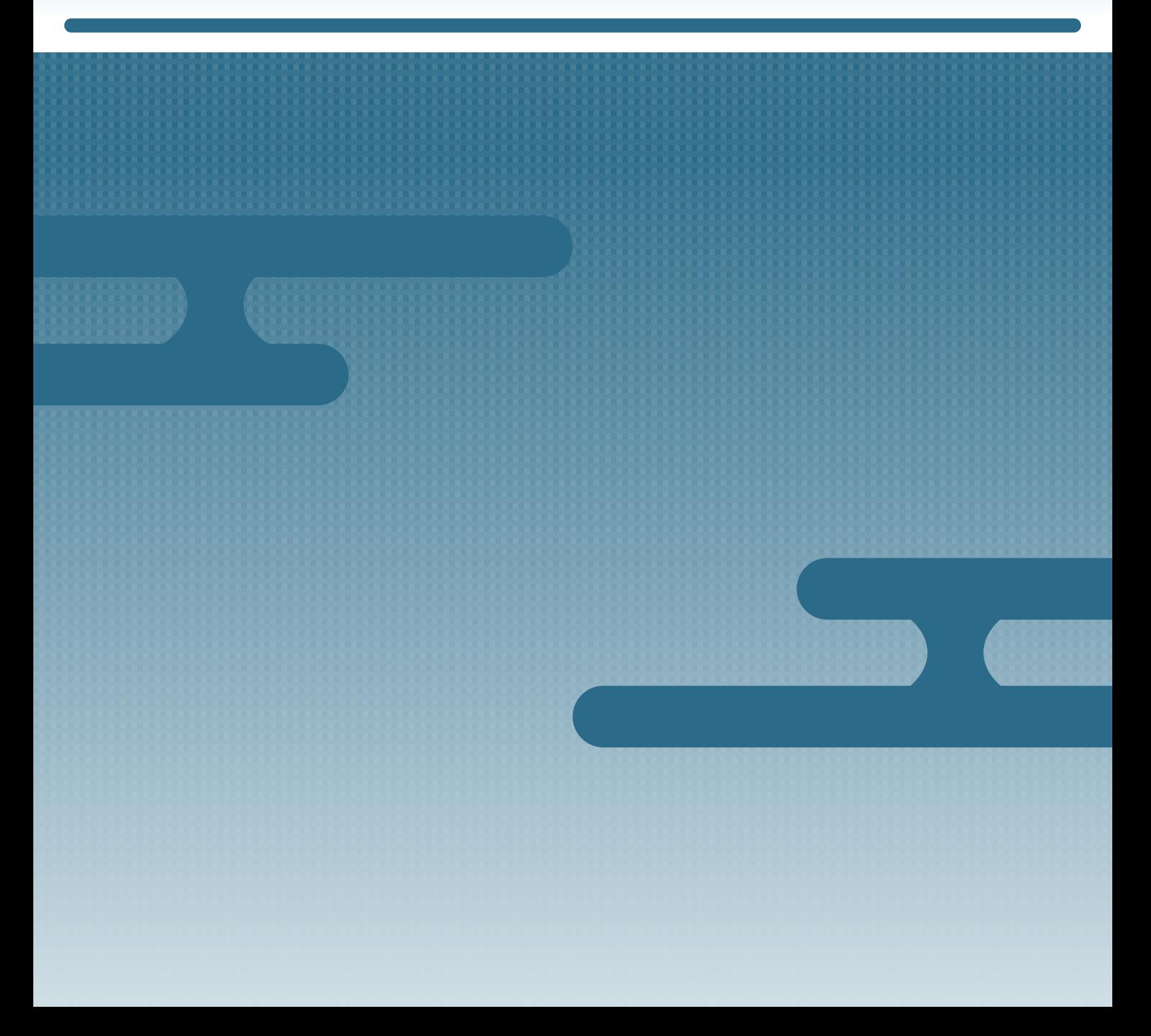

# **はじめに**

### **このマニュアルの目的** もくてき

てのマニュアルでは、在 留 申 請オンラインシステムを使うために、利用者登 録をする方 法を 説 明 します。 せつめい

このマニュアルは、やさしい日本語 で書 かれています。 にほんご か

たいしょう どくしゃ

### **対 象 読者**

- 自分で 在 留 申請をする外 国 人 本 人の方 じぶん ざいりゅう しんせい がいこくじんほんにん かた
- がいこくじんほんにん ゕ ざいりゅうしんせい ほうていだいりにん かぞく かた<br>● 外国人本人の代わりに在留申請をする、法定代理人または家族の方

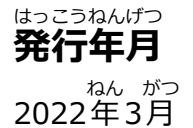

### **著作権** ちょさくけん

Copyright © Immigration Services Agency of Japan All Rights Reserved.

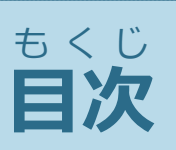

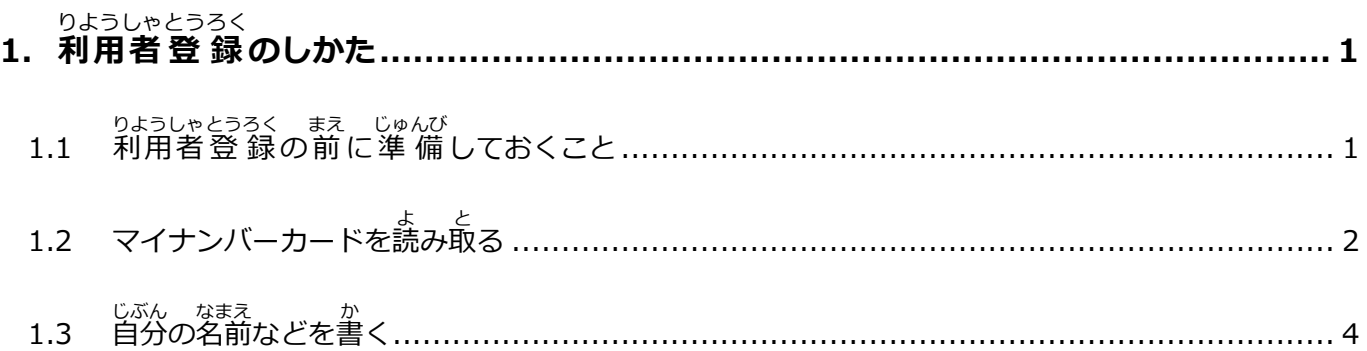

#### <span id="page-3-0"></span>**1. 利用者** りようしゃ **登録** とうろく **のしかた**

#### <span id="page-3-1"></span>**1.1 利用者** りようしゃ **登 録** とうろく **の前** まえ **に準 備** じゅんび **しておくこと**

りょうしゃとうろく - まぇ つぎ じゅんび<br>利用者登 録をする前に、次の準 備をしてください。

- マイナンバーカードを準 備する じゅんび
- ―― じぁん ざいりゅうしんせい ―― ひと―― ぎいりゅう ―― しゅんび<br>● 自分の 在 留 申 請をする人 は、 在 留 力ードを準 備する
- 利用者クライアントソフトを自分のパソコンにインストールする りようしゃ じぶん
- IC カードリーダーを自分のパソコンに接 続する じぶん せつぞく

<sub>じゅんび ほうほう<br>準 備する方 法は、「スタートアップガイド」を読んでください。</sub> じゅんび ほうほう

#### <span id="page-4-0"></span>**1.2 マイナンバーカードを読** よ **み取** と **る**

- **1** IC カードリーダーで、マイナンバーカードを読み取ります。
- ールペキりょうしゃとうろく つか とうろく<br>**2** トップページの [新規利用者登 録【システムを使(つか)うための登 録(とうろく)】] で、 - がいこくじんほんにん - - - た<br>[外 国 人 本 人 ・その他]をクリックします。

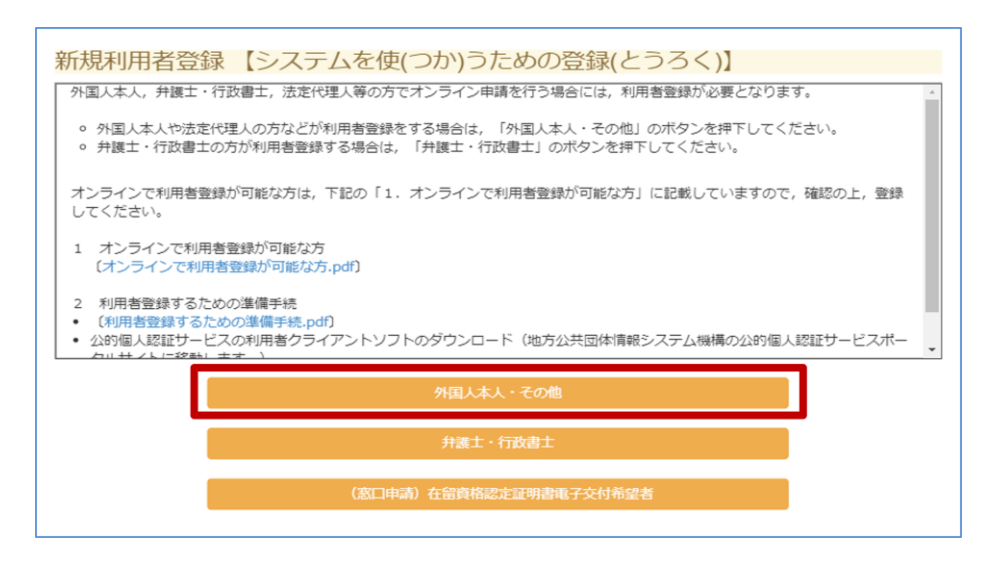

利用者 クライアントソフトの、パスワードを書 く画面 が表 示 されます。 りようしゃ か がめん ひょうじ

ール trangled in the setting the setting the setting the setting in the setting the setting the setting the sett<br>**3** マイナンバーカードの、署名 用パスワードを書きます。署 名 用パスワードは、6 から 16桁の 英数字 です。えいすうし

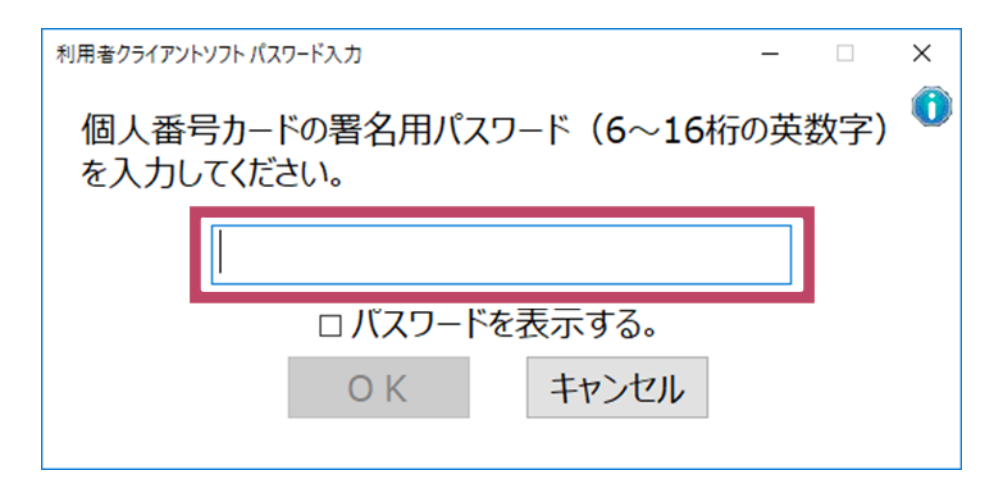

### **4** [OK]をクリックします。

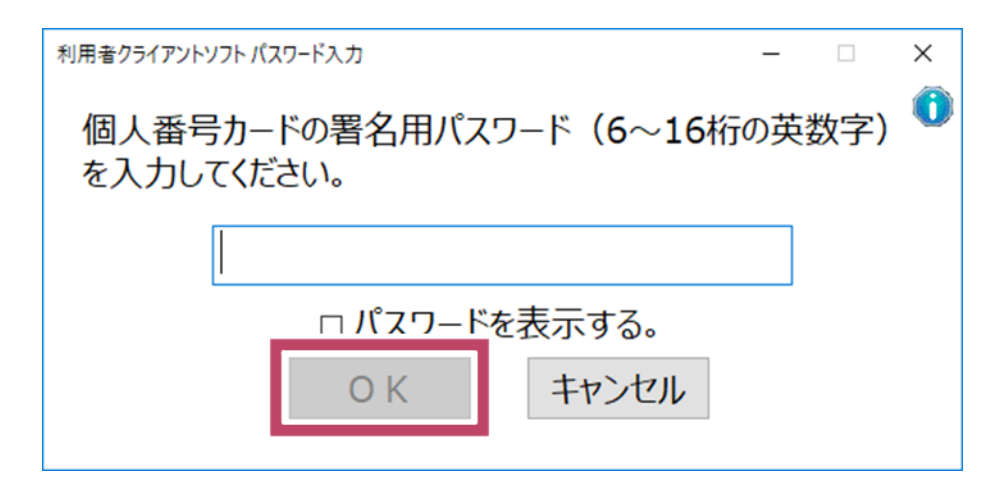

**5** マイナンバーカードの、 利用者証 明 用パスワードを書きます。 利用者証 明 用パスワード りようしゃ しょうめいよう か りようしゃ しょうめいよう は、4桁 の数字 です。 けた すうじ

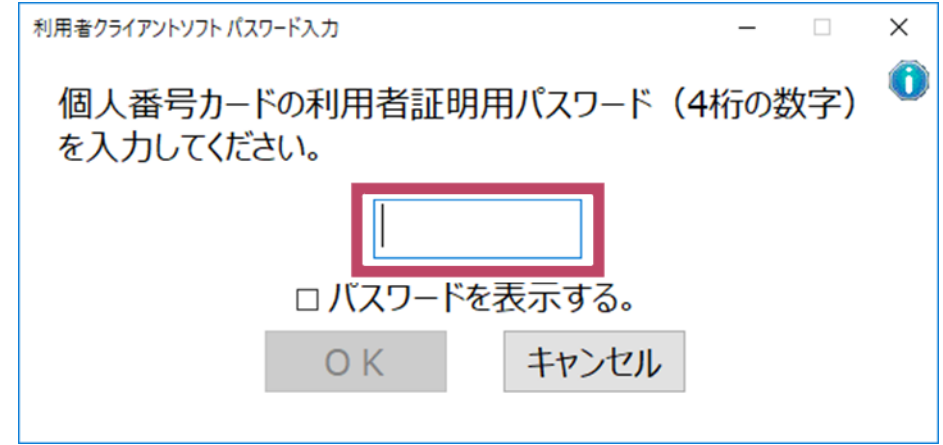

**6** [OK]をクリックします。

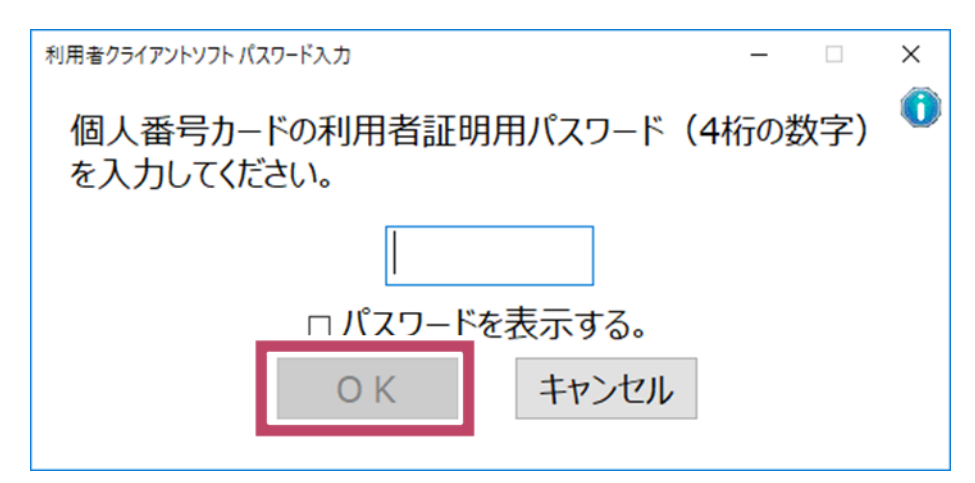

自分 の名前 などを書 く画面 が表 示 されます。 じぶん なまえ か がめん ひょうじ

っ<sub>ぎ</sub><br>次は[「1.3](#page-6-0) [のなどをくのなどを」](#page-6-0)に進みます。 つぎ

#### <span id="page-6-0"></span>**1.3 自分** じぶん **の名前** なまえ **などを書** か **く**

**1** [利用者 りようしゃ 情 報 じょうほう 登 録 とうろく ]画面 がめん で、自分 じぶん の名前 なまえ などの 情 報 じょうほう を書 か きます。

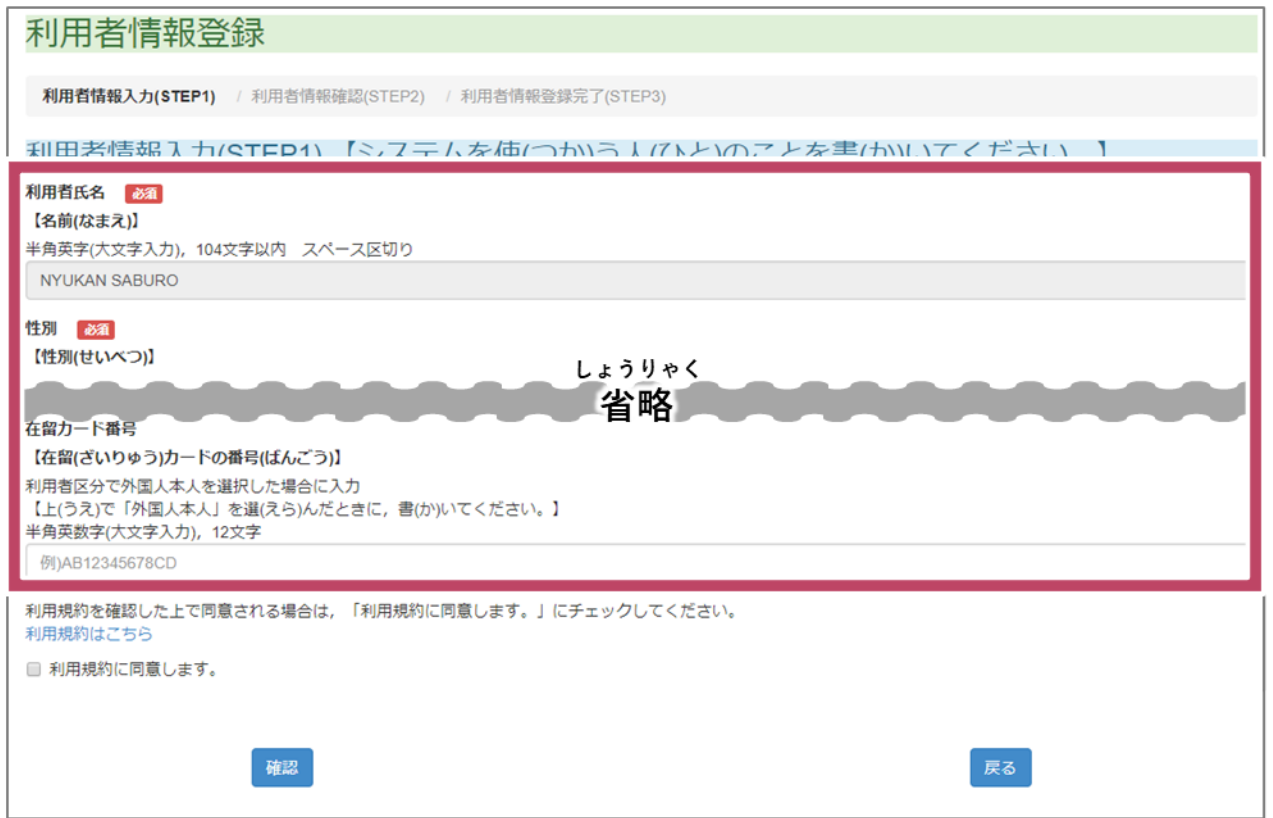

りょうしゃしめい せいねんがっぴ せいべつ<br>利用者氏名、生 年月日、性 別 は、マイナンバーカードに登 録 されている 情 報 が始 めから書か たています。そのほかの必 要なところを書いてください。利用者氏名、生 年月日、性 別が書か<br>れています。そのほかの必 要なところを書いてください。利用者氏名、生 年月日、性 別が書か れていないときは、自分 じぶん で書 か いてください。

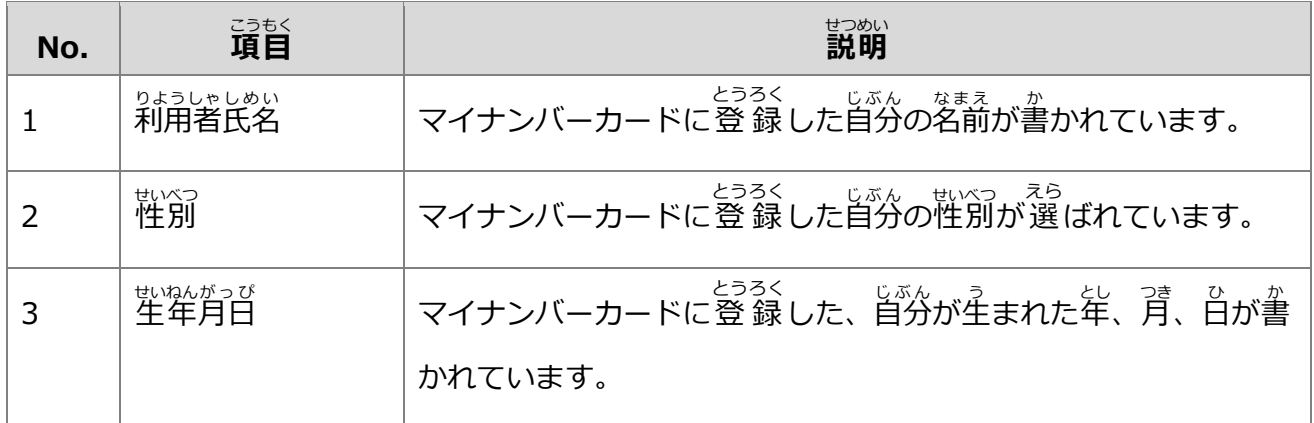

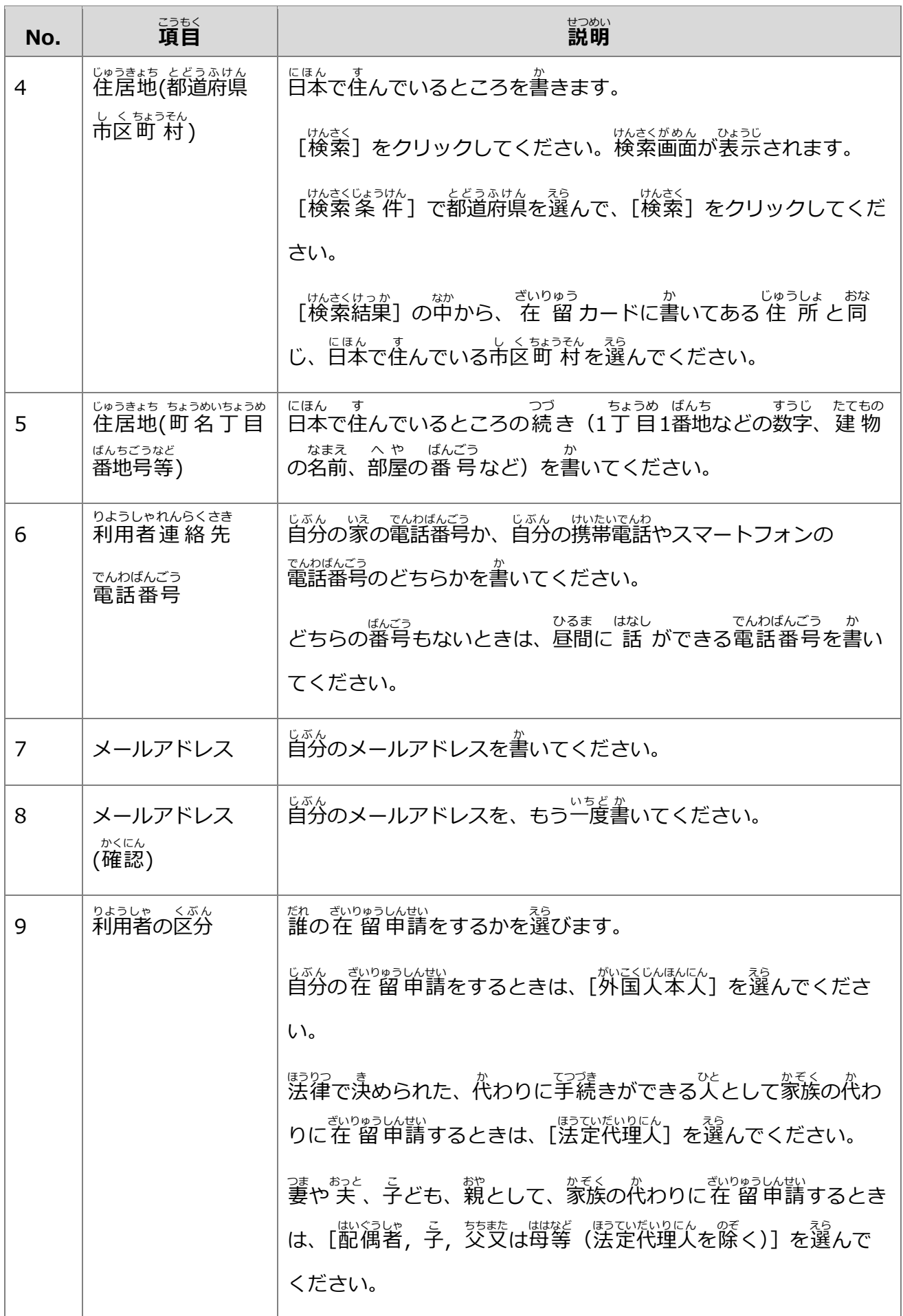

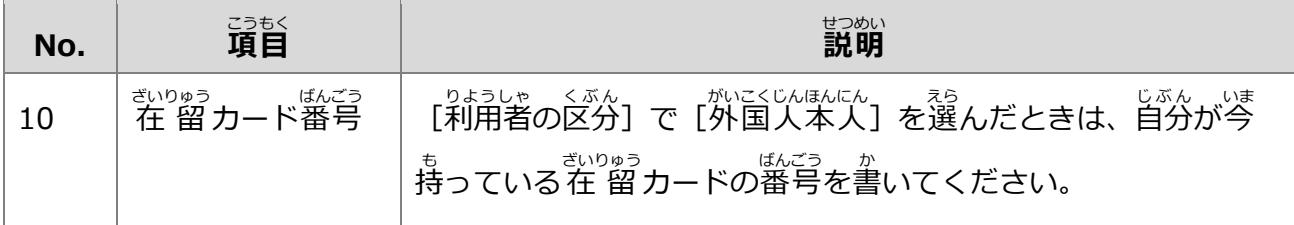

- sょぅきゃく<br>**2** [利用規約はこちら]をクリックして、利用規約を確 認 します。

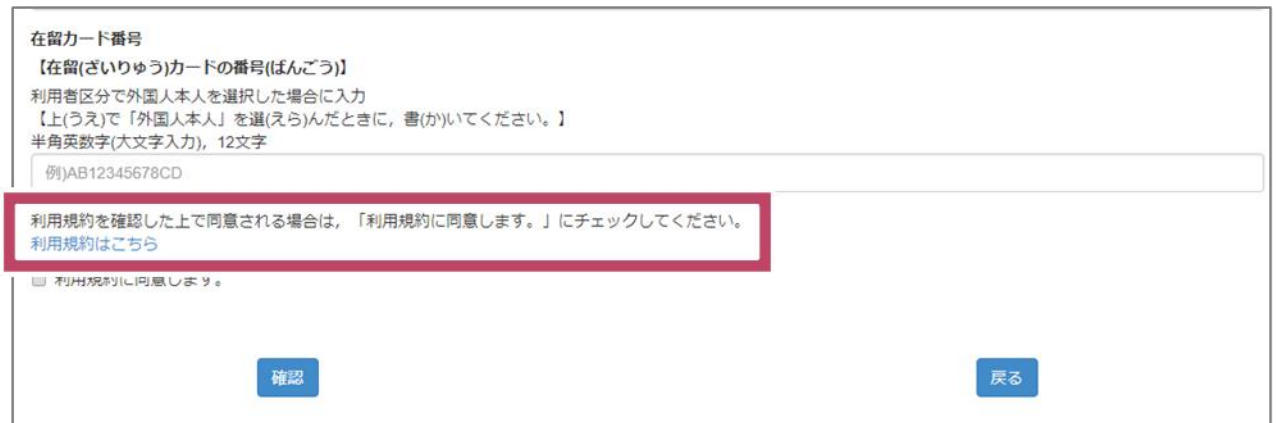

## **3** 「私ラきゃく、どうい<br>**3** [利用規約に同意します。]のチェックボックスをチェックします。

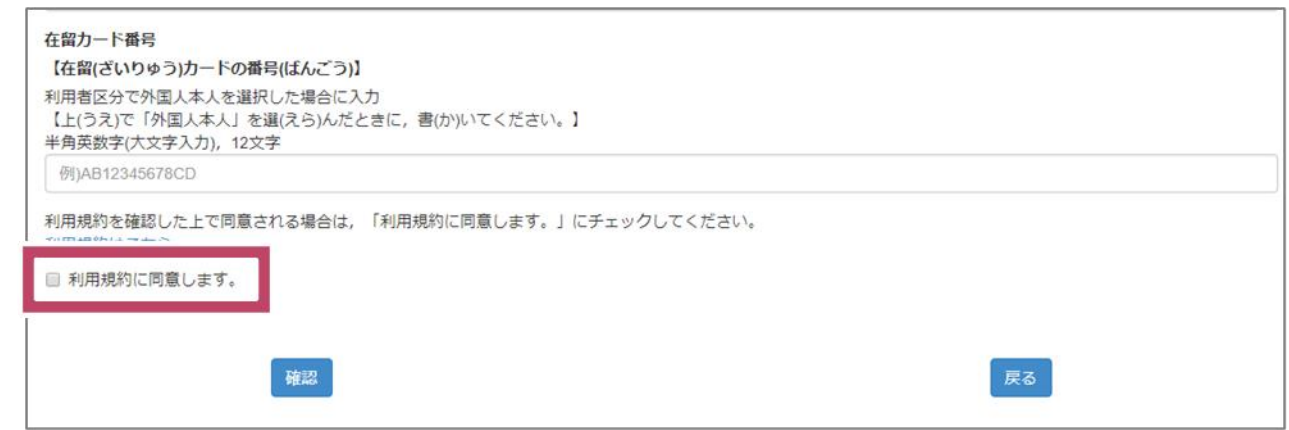

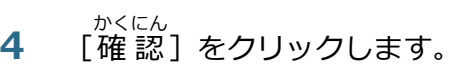

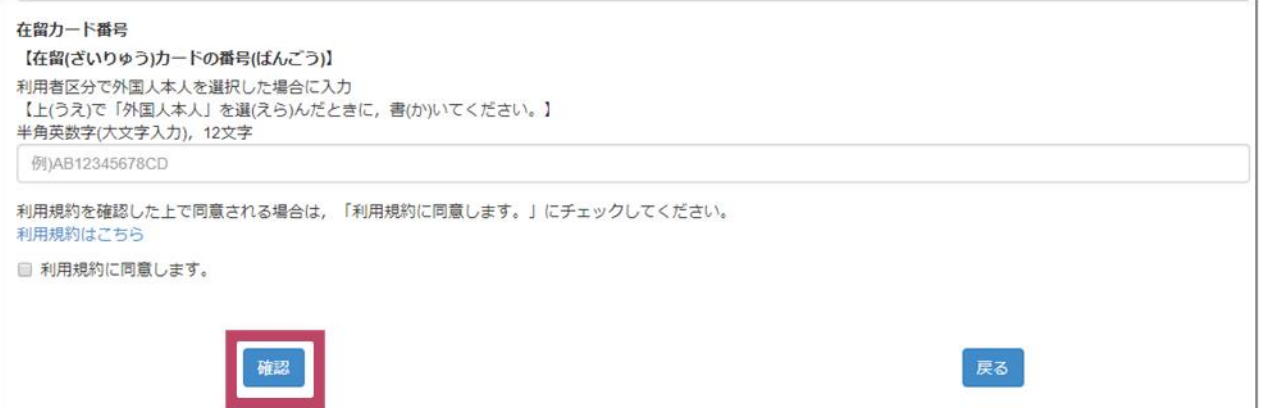

[利用者 情 報 確 認(STEP2)]の画面が表 示されます。 りようしゃじょうほうかくにん がめん ひょうじ

### **こんなときは**

エラーが出たときは、赤い 印 ● のついているところを探して、書き直してください。<br>エラーが出たときは、赤い 印 ● のついているところを探して、書き直してください。

4 請等取次者証明書番号 、「倉(にゅうかん)から認(みと)められた, 代(か)わりに手続(てつづき)ができる人(ひと)の番号(ばんごう)】

正しい 情 報 に書き直したら、 [確認] をクリックしてください。 ただ じょうほう か なお かくにん

**5** まいた 情 報 が正しいかどうかを確 認します。<br>**5** 書いた 情 報 が正しいかどうかを確 認します。

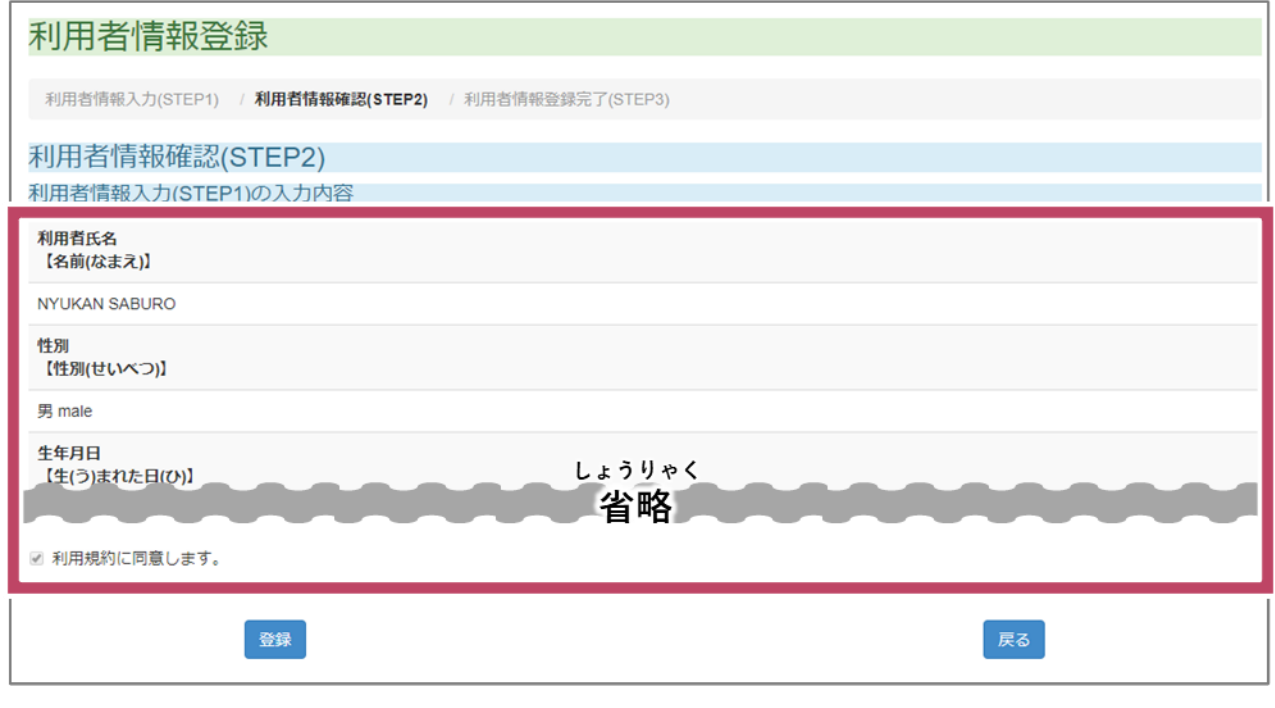

ま<u>ちが、こかのである</u><br>間違えて書いているときは、[戻る]をクリックしてください。自分の 情 報 を書く画面に戻れ ます。

**6** ないこものがもだけです。 かくにん したらるく<br>**6** 書いた 情 報 が全部正しいことを確 認したら、[登 録] をクリックします。 じょうほう ぜんぶただ かくにん とうろく

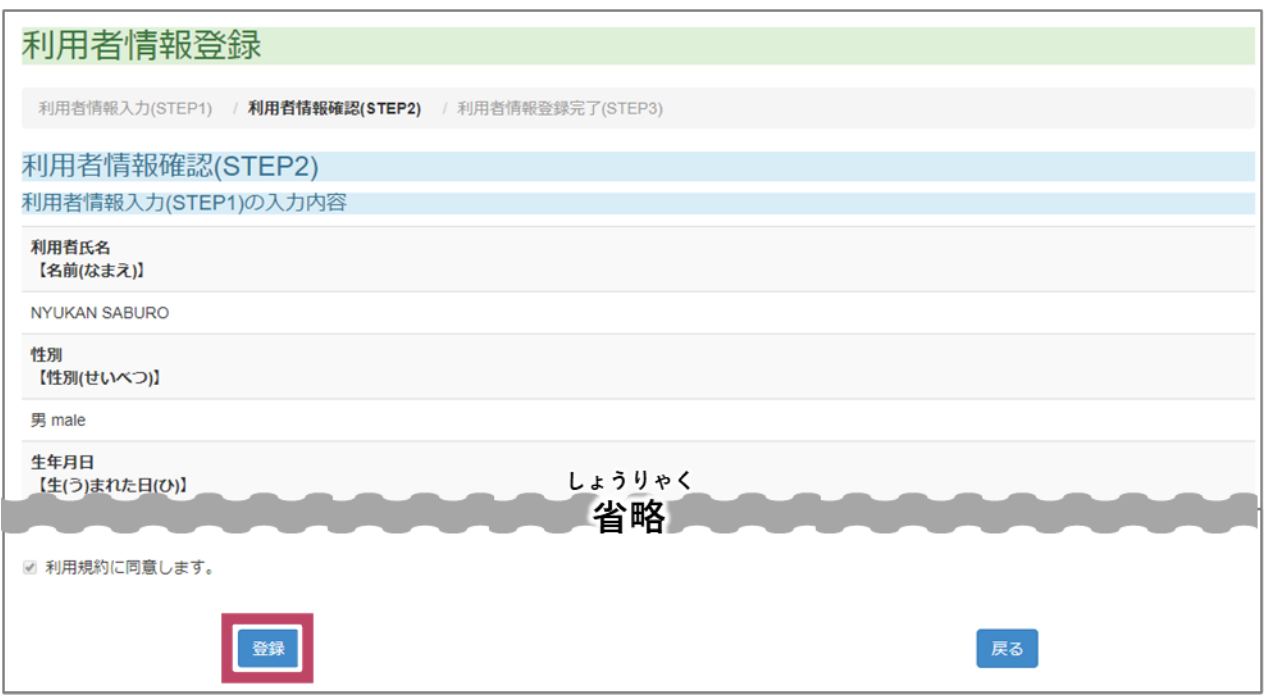

りょうしゃじょうほうとうろくかんりょう がめん ひょうじ<br>[利用者 情 報 登 録 完 了(STEP3)] の画面が表 示されます。

**7** [トップページへ戻る]をクリックします。

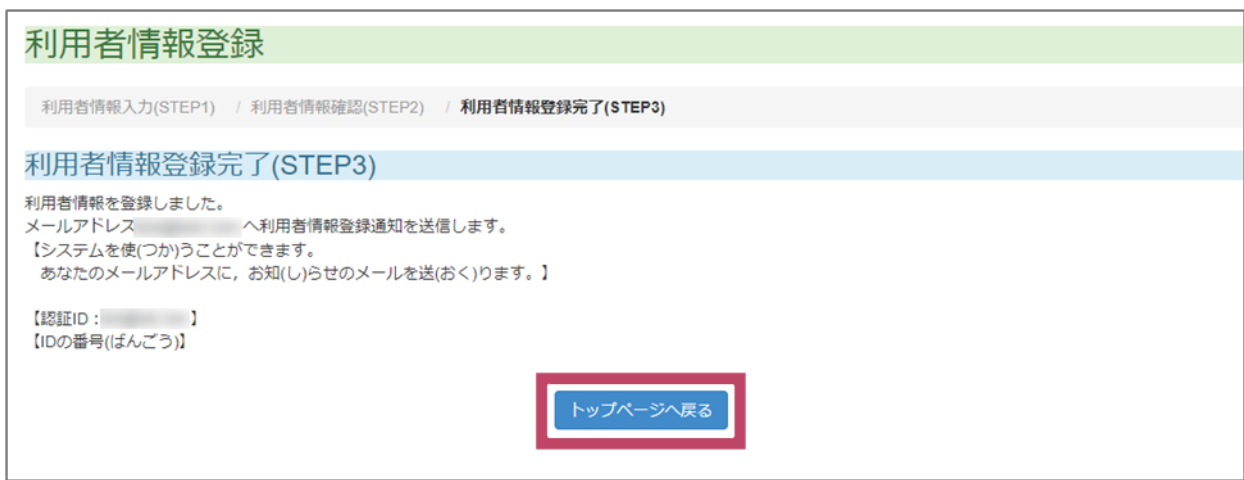

最 初 さいしょ の画面 がめん へ戻 もど ります。手 順 てじゅん 1 で書 か いた自分 じぶん のメールアドレスに、登 録 とうろく ができたことをお知 し ら せするメールが届 とど きます。届 とど いたメールを読 よ んで、パスワードの初期 しょき 設 定 せってい をしてください。

これで、在留 申請オンラインシステムを使うための利用者登録は終わりです。 ざいりゅう しんせい つか りようしゃ とうろく お

<sub>ざいりゅうしん</sup><br>在 留申請オンラインシステムのトップページやログイン画面などを開いたままで、届いたメール</sub> に書いてあるURLからパスワード初期設定をしようとすると、エラーになるので、在 留申請オ ンラインシステムの画面を閉じてから、パスワードの初期設定をしてください。

つぎ ざいりゅうしんせい ざいりゅうしんせい ざいりゅうしんせい ほうほう<br>次は、在 留 申 請オンラインシステムで 在 留 申 請します。在 留 申 請する方 法は、「オン ーラインで 在 留 申 請をしましょう」のマニュアルを読んでください。<br>ラインで 在 留 申 請をしましょう」のマニュアルを読んでください。